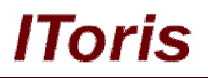

# **Reports to PDF for Magento**

# **User Guide**

**version 1.0**

*created by "IToris" Project Team* **IToris**

Please, visit us at: http://www.itoris.com or contact directly by email: sales@itoris.com

# **Table of contents**

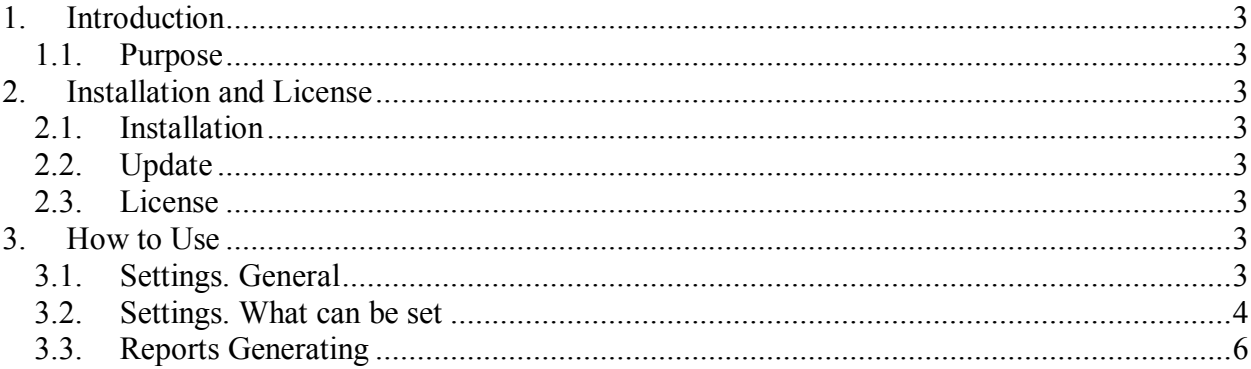

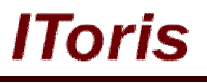

## **1. Introduction**

### **1.1. Purpose**

This document is a **User Guide** for Reports to PDF for Magento. It describes how work with the extension.

Reports to PDF for Magento is built in Magento's defaults reports thus allowing you to export all types of reports to PDF in addition to standard Magento options.

The PDF outputs can be set to look the way you need, there can be watermarks added, title and additional information. You can also select the size of the output and its orientation.

## **2. Installation and License**

## **2.1. Installation**

All our Magento extensions and templates are installed via IToris Installer.

Download IToris Installer from here http://www.itoris.com/itoris-magento-installer.html and un-pack to the root of your website. It will then appear in menu **System –>IToris extensions –> IToris Installer.**

Open it and you will see all our Magento Extensions and Templates, both installed and available. You can install, update and un-install them with one click now.

Find Reports to PDF in the list of extensions and press **Install** button. Enter the license key and confirm installation.

## **2.2. Update**

When a new release of Reports to PDF is available – open IToris Installer in admin area, find Reports to PDF box and press **Update** icon. The extension will be automatically undated.

## **2.3. License**

Reports to PDF is single-domain. One license allows to install the extensions on one domain or subdomain or localhost only.

You can switch the license from one domain to another. To do it login to http://www.itoris.com using the credentials you will receive together with the license. Go to **My Downloads** area and reset you license from the current domain there. Then use it again as described in 2.1. chapter to activate the extension on another domain.

## **3. How to Use**

#### **3.1. Settings. General**

Open Reports to PDF in admin area (**System –>IToris extensions –> Reports2Pdf**). Here settings for all Magento reports can be created.

On the left you will see the list of all reports' types available in Magento. Each report type can be set in a different way depending on your needs.

# **CMS and e-Commerce Solutions**

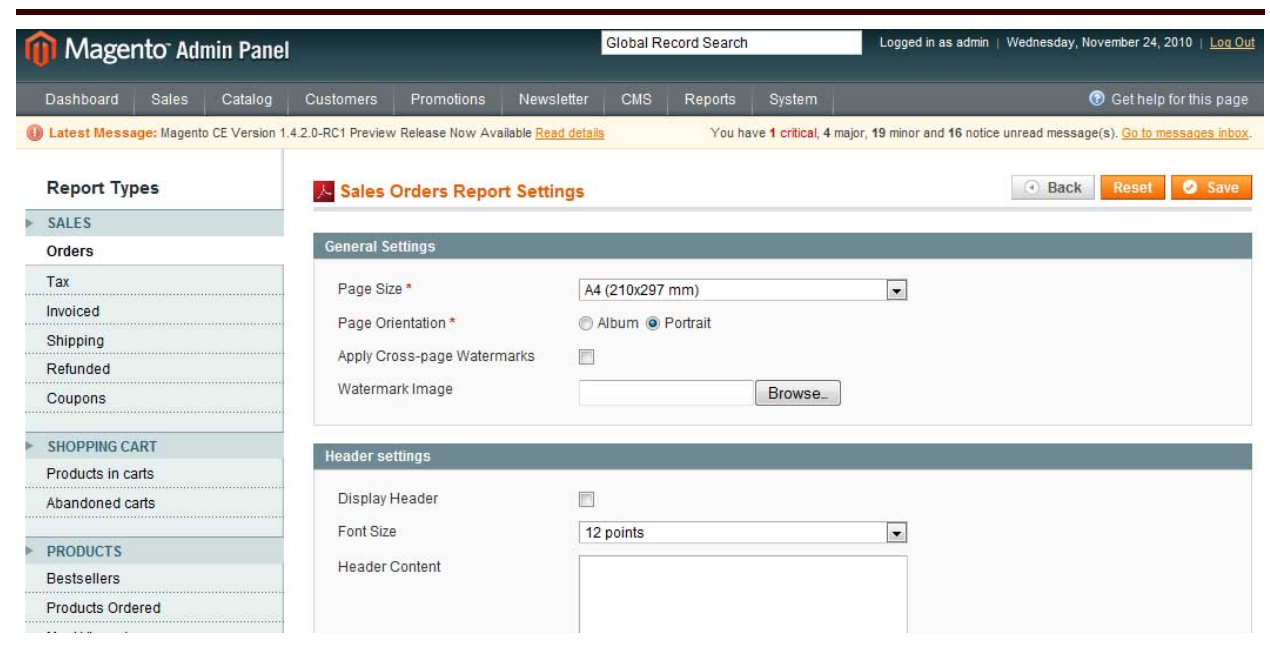

Toris

Switch reports on the left pane and set them.

## **3.2. Settings. What can be set**

You can add the following settings to each report type:

#### **General settings**

## **Page size:**

- $\bullet$  A4
- $\bullet$ A3
- Letter
- Envelope

**Page orientation:**

- Album
- Portrait

**Apply cross-page Watermarks** (and ability to upload the image for watermarks)

### **Header settings**

**Display header:** Select if you wish a header on the PDF output

**Font size:** If yes – select the header's size

# **CMS and e-Commerce Solutions**

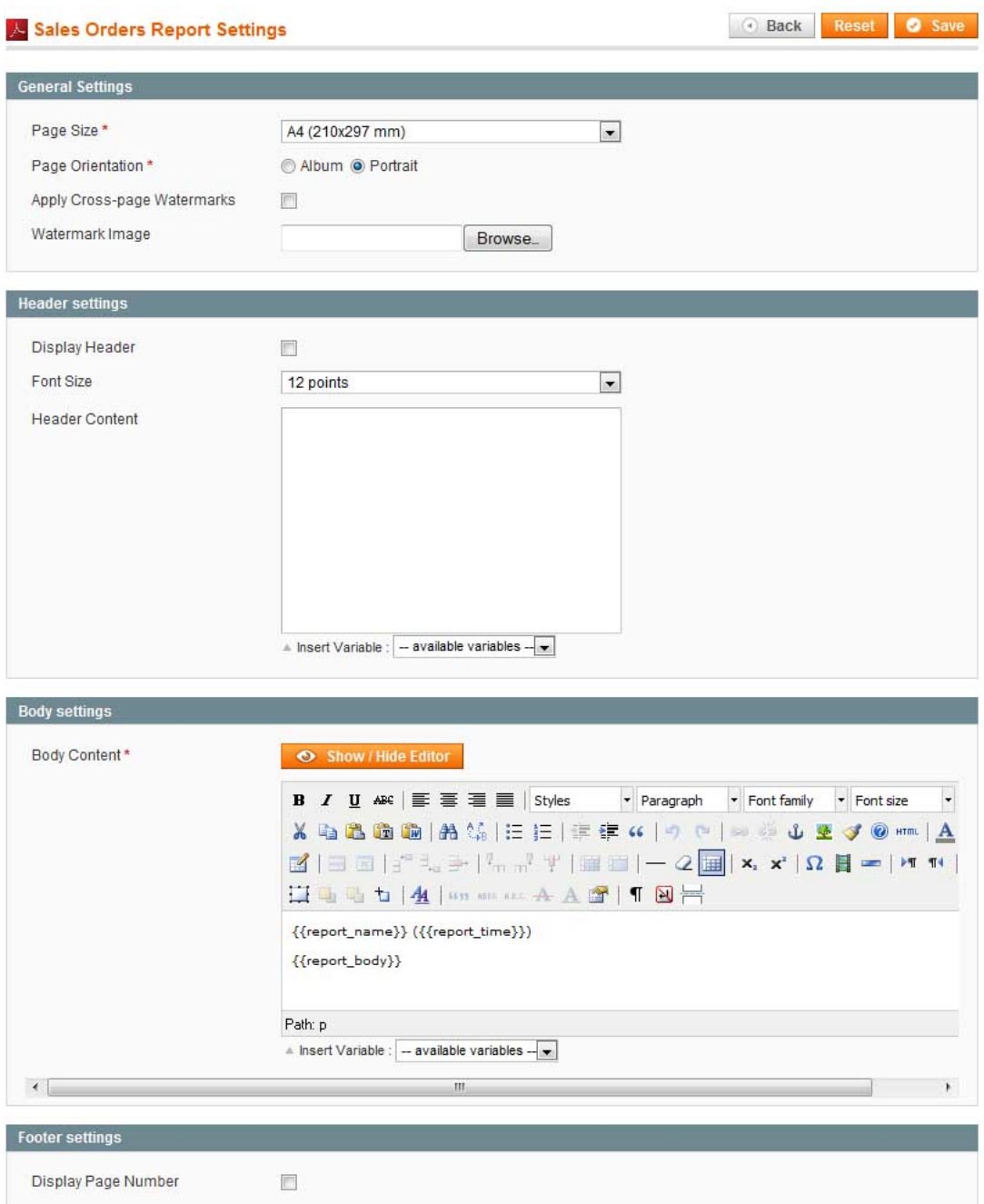

**IToris** 

#### **Header content:**

Enter the header's text. You can also include variables in the header. The available variables are:

![](_page_4_Picture_27.jpeg)

lToris

Variables in real reports will be substituted with their data. E.g. if you select Report Time variable – the time the report has been generated will be displayed. The parameters you set in defaults Magento reports are used as varibales in PDF reports.

#### **Body settings**

**Body content:** Organize the display of the report's body. Here you can also insert the variables.

#### **Footer settings**

**Display Page Number** Select if the report should have page numbers

## **3.3. Reports Generating**

To generate a PDF report go to standard Magento reports area, set the standard parameters, choose **export to PDF** and press **Export** button. The report will be generated and exported in PDF.

![](_page_5_Picture_73.jpeg)